## **4.B USUARIOS: CREAR UNA CARPETA PERSONAL - PRIMERA CARPETA PERSONAL**

El primer miembro de la casa que inicie sesión en Dashboard de la unidad CloudBox se convierte en el administrador. Por favor elija a la persona más adecuada de su casa para administrar su unidad LaCie CloudBox antes de seguir las siguientes instrucciones.

## PRIMER INICIO DE SESIÓN - ADMINISTRADOR

Cuando inicie sesión, utilice uno de los ordenadores de la misma red que su unidad LaCie CloudBox.

- 1. Abra un navegador de Internet (Firefox, Internet Explorer, Safari, etc.).
- 2. Escriba el nombre de la unidad LaCie CloudBox en la dirección web (URL) del navegador. La primera vez que inicie sesión,utilice el nombre predeterminado **LaCie-CloudBox**. Por favor tenga en cuenta que el nombre puede variar en función de su sistema operativo.

Por ejemplo: **http://[nombre del equipo]** (Windows XP) o **http://[nombre del equipo].local** (Windows Vista/7/8 y Mac).

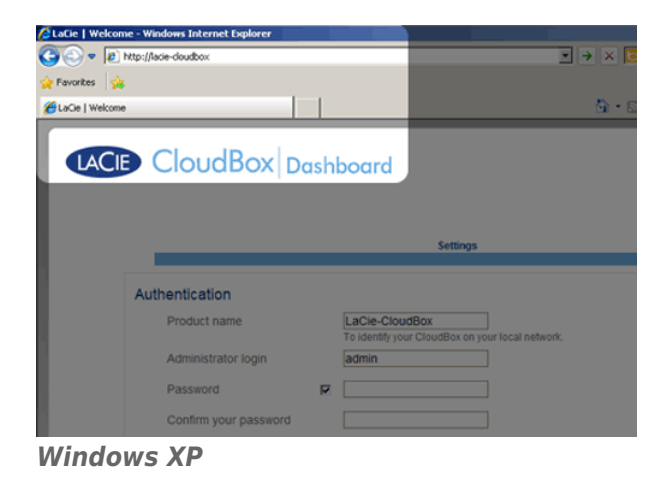

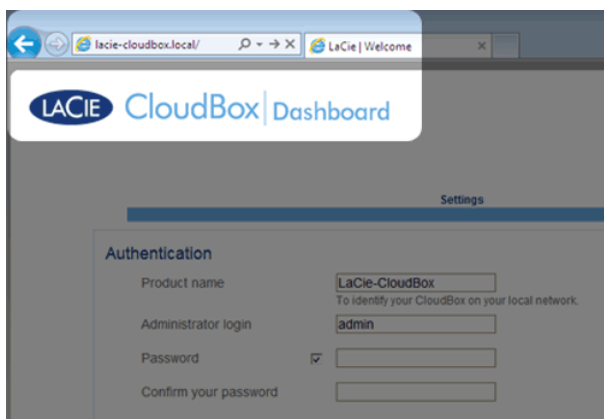

*Windows 7*

- 3. Se le pedirá que complete la página de Bienvenida de LaCie CloudBox:
	- Puede conservar el nombre predeterminado de la unidad LaCie CloudBox, LaCie-CloudBox o ingresar un nuevo nombre. El nombre: está limitado a 15 caracteres, distingue entre mayúsculas y minúsculas y sólo

puede contener caracteres alfanuméricos sin espacios ni símbolos.

- Puede conservar el nombre de inicio de sesión predeterminado del administrador, admin, o ingresar uno nuevo que incluya de 1 a 20 caracteres alfanuméricos.
- Elija una contraseña que contenga de 4 a 20 caracteres alfanuméricos y símbolos. En los siguientes inicios de sesión, sólo tendrá que ingresar el nombre de usuario y la contraseña que haya seleccionado aquí. Haga clic en **FINISH** (Finalizar).

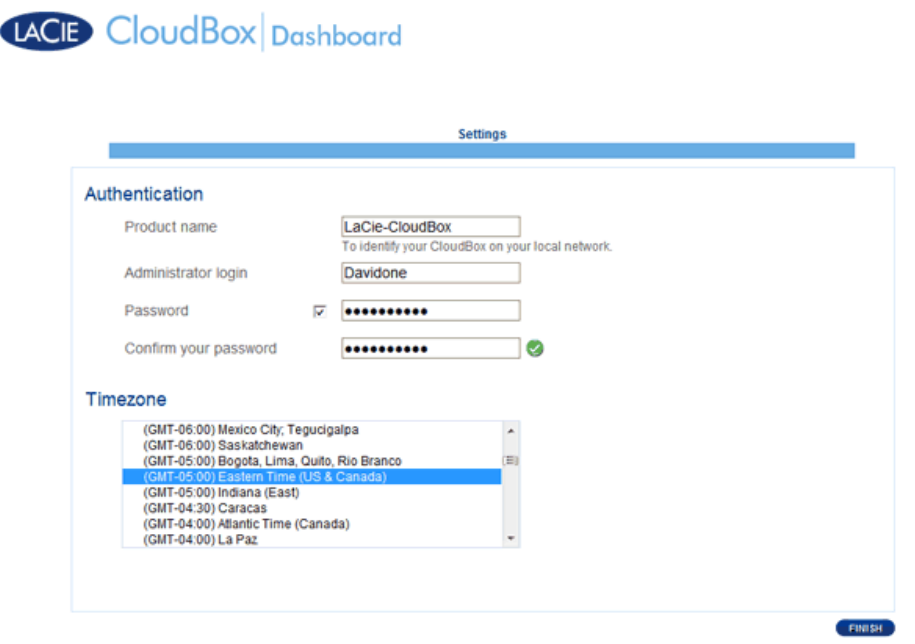

4. Dashboard (el cuadro de instrumentos) está disponible.

## INICIO DE SESIÓN ESTÁNDAR

Cuando complete la página de Bienvenida de Dashboard, verá una página de inicio de sesión estándar cada vez que acceda al Dashboard. La página de inicio de sesión le pide el nombre de inicio de sesión del administrador/usuario y la contraseña.

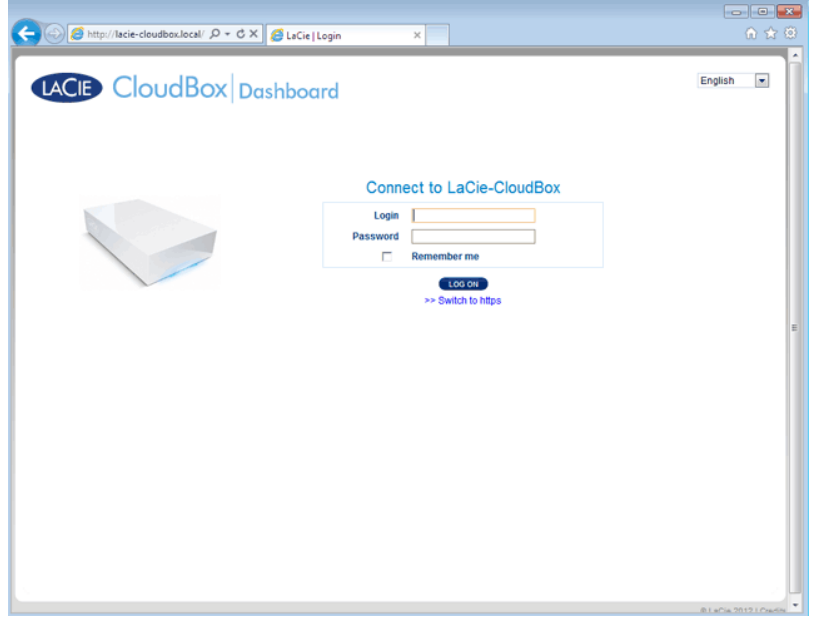

**Nota:** Cualquier usuario de la unidad CloudBox puede iniciar sesión en el Dashboard usando su nombre de inicio de sesión y contraseña. Sin embargo, sólo el administrador puede modificar la configuración.

**Consejo para iniciar sesión:** Si conoce la dirección IP de su unidad LaCie CloudBox, puede ingresarla en el campo de dirección del navegador en lugar del nombre. Por ejemplo, **http://[Dirección IP]**.

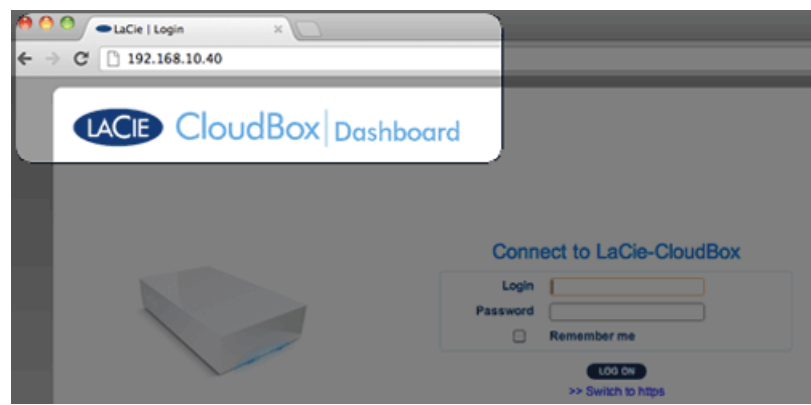

## INICIE SESIÓN EN DASHBOARD - MÁS DE UNA UNIDAD LACIE CLOUDBOX

Si ha adquirido más de una unidad LaCie CloudBox, los nombres de inicio de sesión predeterminados que debe escribir en la barra de direcciones del navegador cambiarán:

- Dos unidades LaCie CloudBox: LaCie-CloudBox y LaCie-CloudB-1
- Tres unidades LaCie CloudBox: LaCie-CloudBox, LaCie-CloudB-1 y LaCie-CloudB-2
- Cuatro unidades LaCie CloudBox: LaCie-CloudBox, LaCie-CloudB-1, LaCie-CloudB-2 y LaCie-CloudB-3

Los nombres a escribir en la barra de direcciones de Internet:

- **http://lacie-cloudb-1** (Windows XP) o **http://lacie-cloudb-1.local** (Windows Vista/7/8 y Mac).
- **http://lacie-cloudb-2** (Windows XP) o **http://lacie-cloudb-2.local** (Windows Vista/7/8 y Mac).